# **INSTRUCŢIUNE PRIVIND ÎNREGISTRAREA ÎN SISTEMUL ANTIPLAGIAT ASEM şi PLASAREA TEZELOR DE LICENŢĂ şi de MASTERAT**  pentru Absolvenții Promoției, 2016-2017 - iarna

 *Pentru Crearea/ Restabilirea<sup>1</sup> Contului în Sistemul Informatic ASEM este nevoie de realizat următoarele ac iuni: ț*

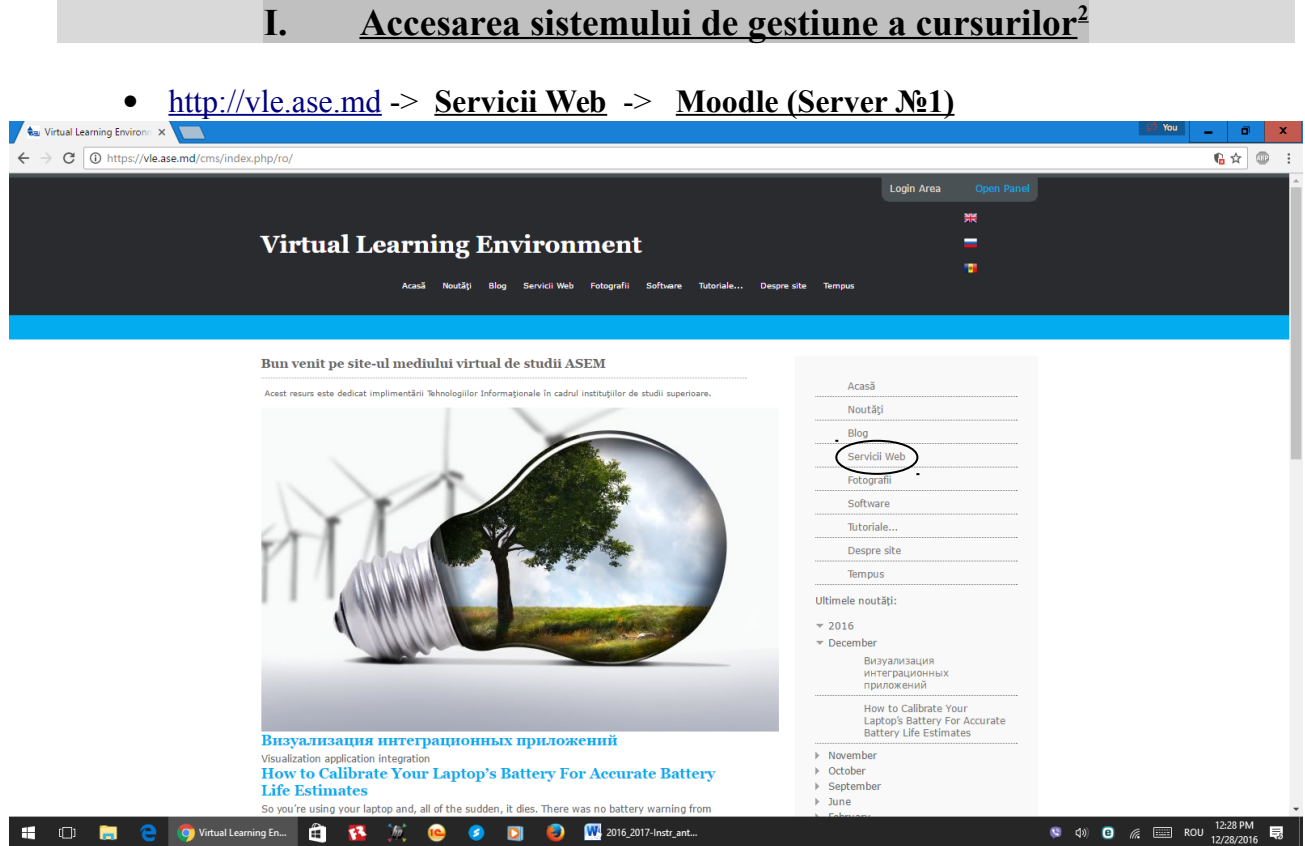

<span id="page-0-0"></span><sup>&</sup>lt;sup>1</sup> În cazul că aveți un cont în acest sistem, vă conectați cu utilizatorul și parola acestuia. Dacă nu le ţineţi minte, atunci utilizaţi linkul: [Aţi uitat numele de utilizator sau parola?](http://aesm-elearning.vle.ase.md/login/forgot_password.php) , disponibil 24 din 24 ore, 7 zile pe săptămână.

<span id="page-0-1"></span><sup>2</sup> Pentru utilizarea sistemului dat, este necesară utilizarea unuia din browser-e: **Mozilla Firefox** *25*, **Google Chrome** *30*, **Safari** *6*, **Internet Explorer 9** (sau versiunile recente a acestora).

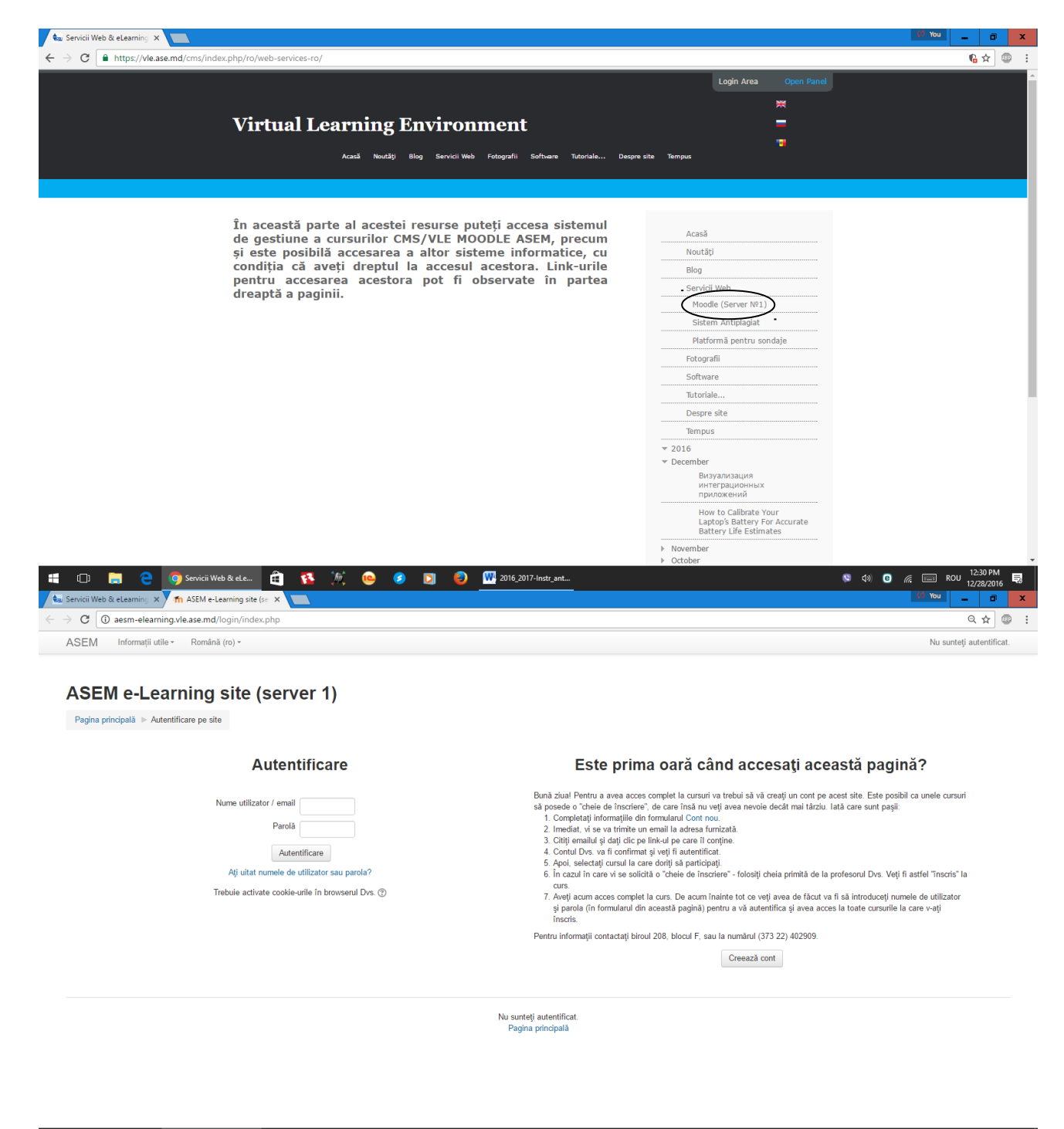

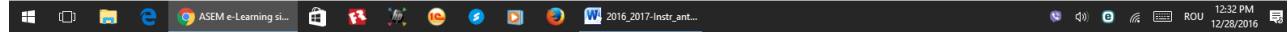

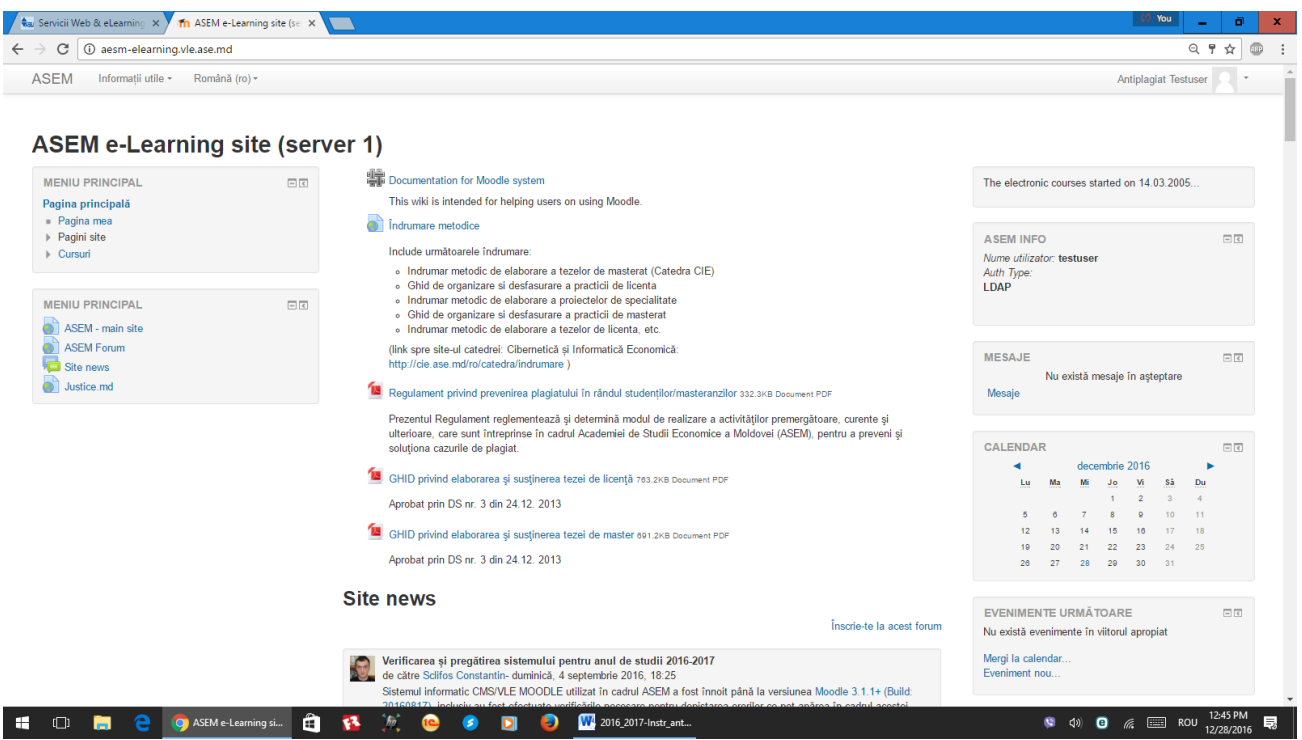

- În cazul că există un cont atunci se accesează sistemul MOODLE ASEM cu acesta.
- Pentru restabilirea contului se utilizeză link-ul: [Aţi uitat numele de utilizator sau parola?](http://aesm-elearning.vle.ase.md/login/forgot_password.php)

## **II. Crearea contului utilizatorului (pentru cazul primei vizite a sistemului)**

• Crează cont -> Completați Formularul -> Clic pe  $ASEM|AESM|M<sup>3</sup>$ **Academic Group** -> Indicați grupa academică -> **Crează noul meu cont** 

Verificați posta electronică, inclusiv mapa SPAM, în care să accesați un link pentru a confirma contul nou creat.

### **III. Accesarea profilului utilizatorului**

#### ▪ **Pe bara de sus la Nume i Prenume ș** -> **Profil**.

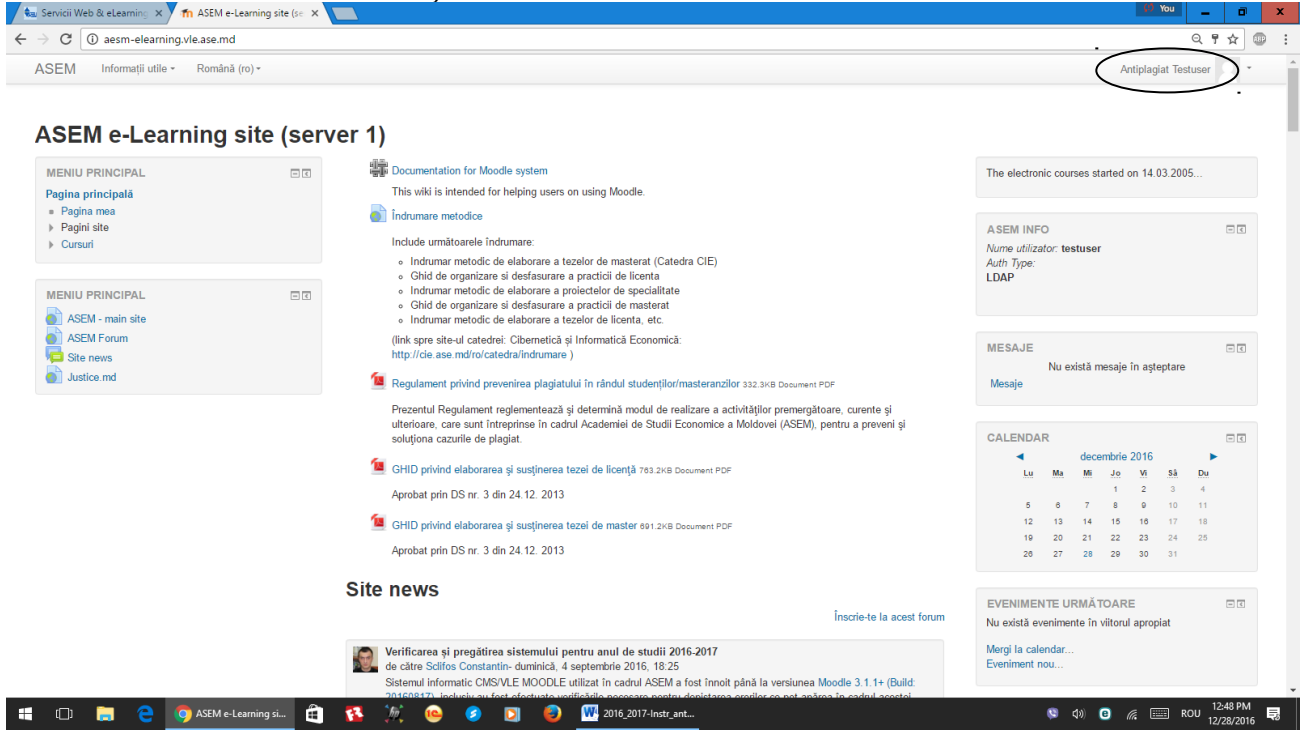

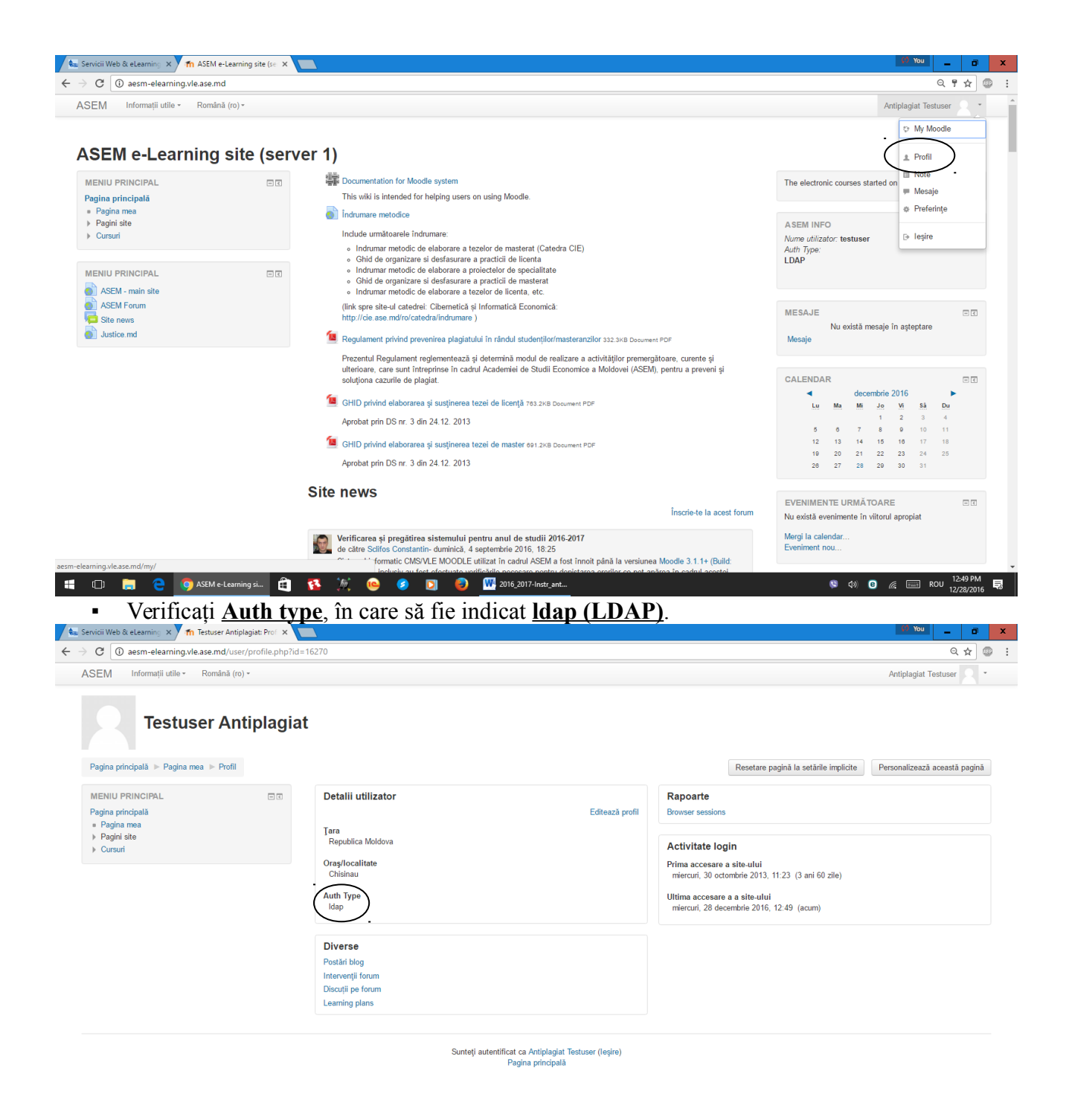

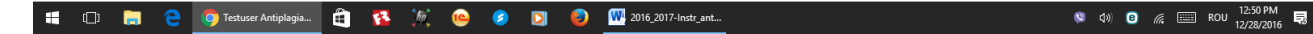

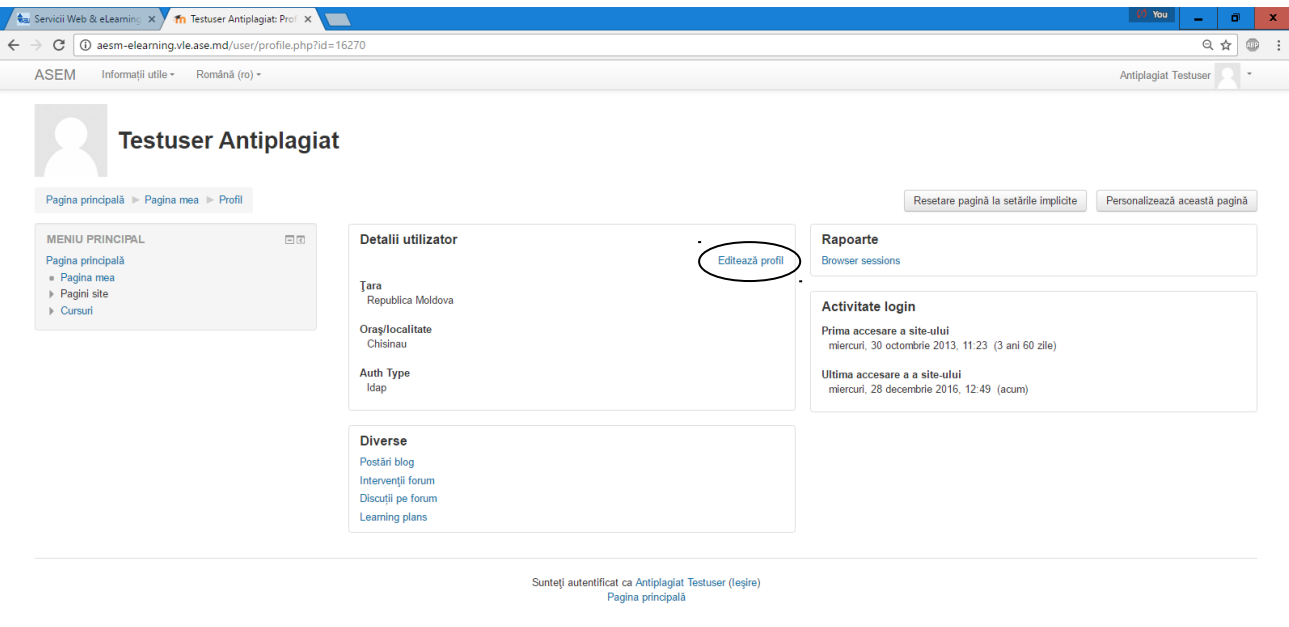

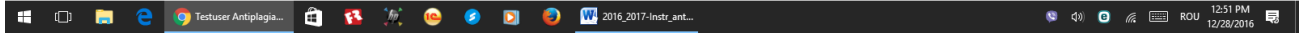

▪ (Dacă nu este *Auth type*, atunci ieşiţi din sistem şi intraţi cu combinaţia de utilizator/parolă şi verificaţi din nou.)

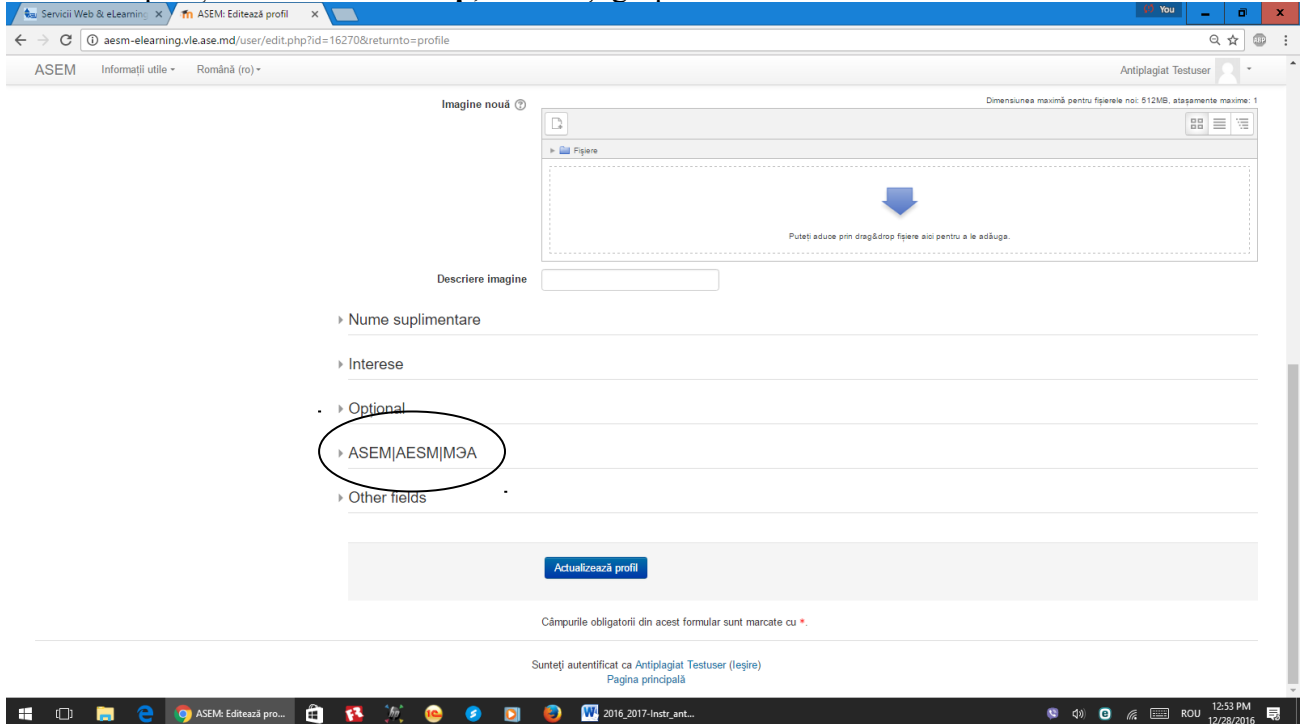

**•** La poziția **Academic Group**, verificați grupa D-stră.

(Dacă **Academic Group** nu este, sau nu este indicată grupa corectă, atunci realizați următoarele: *Pe bara de sus la Nume i Prenume ș -> Profil ->Editează profil* -> *ASEM|AESM|МЭА* -> *Academic Group* -> Indicaţi grupa ->*Actualizează profil*.)

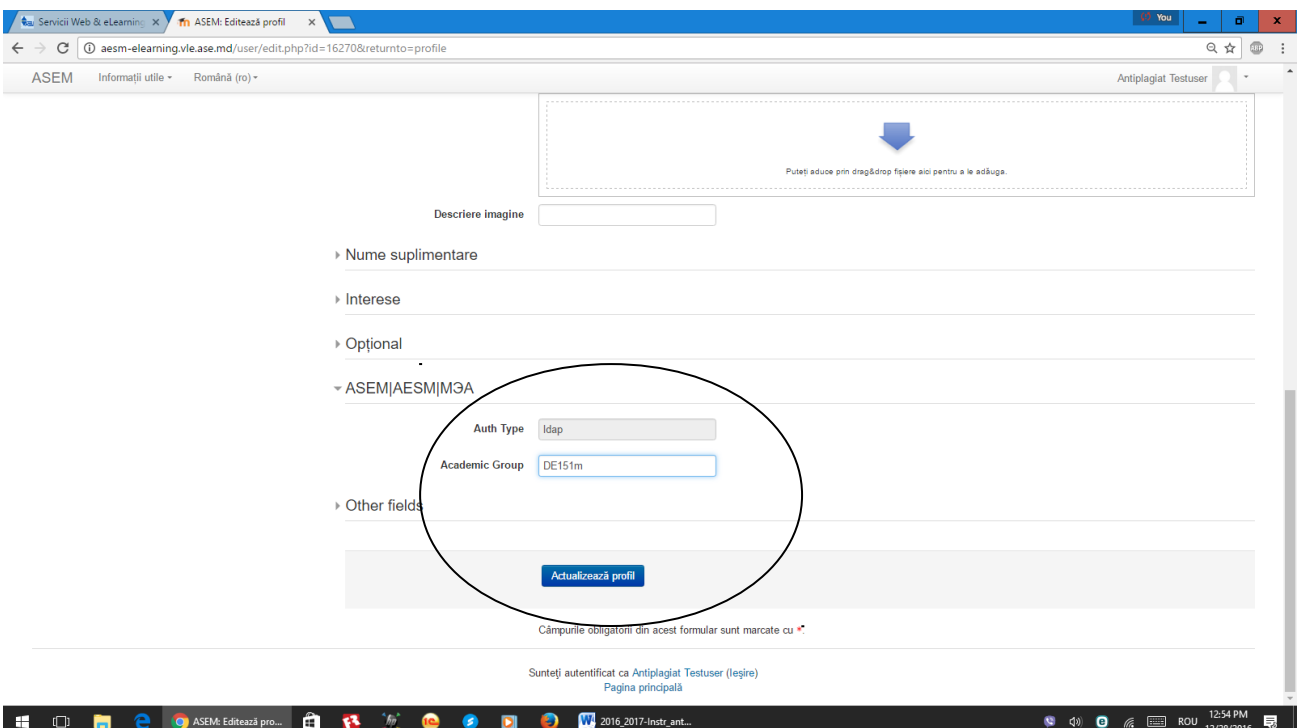

*În caz dacă aţi făcut totul corect şi datele sunt indicate în profil, atunci ieşiţi din sistem.*

## **IV. Pentru plasarea tezei de licență/master în sistemul antiplagiat este necesar de realizat următoarele ac iuni: ț**

# [http://vle.ase.md](http://vle.ase.md/) -> **Servicii Web** -> **Sistem Antiplagiat**. -> **Acces sistem antiplagiat**

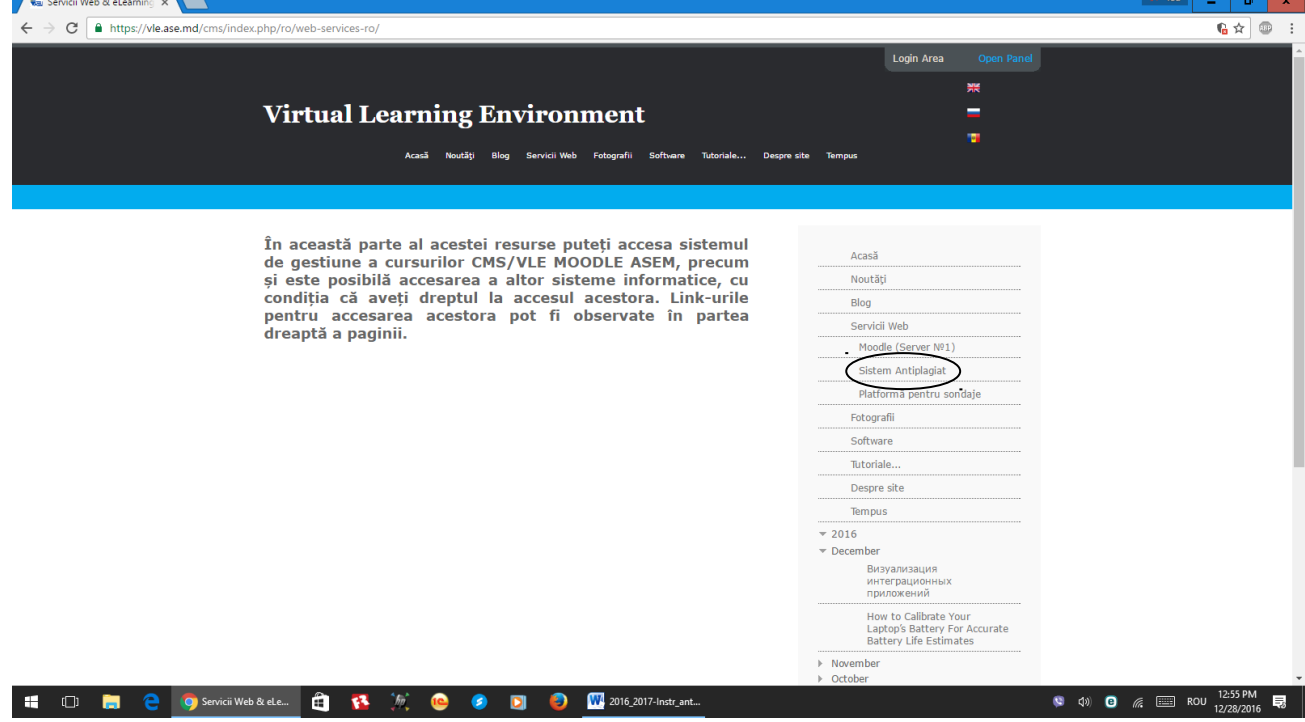

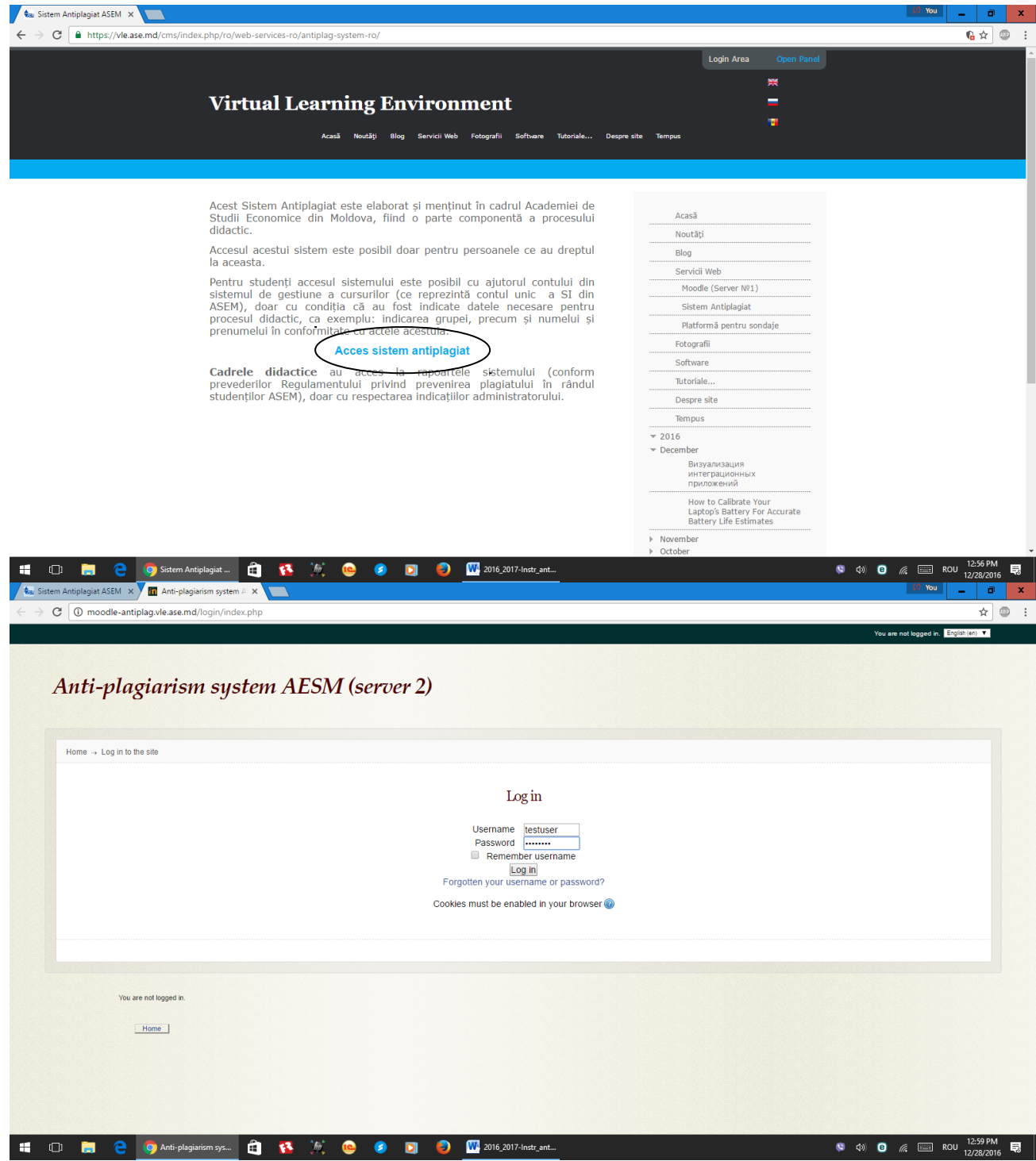

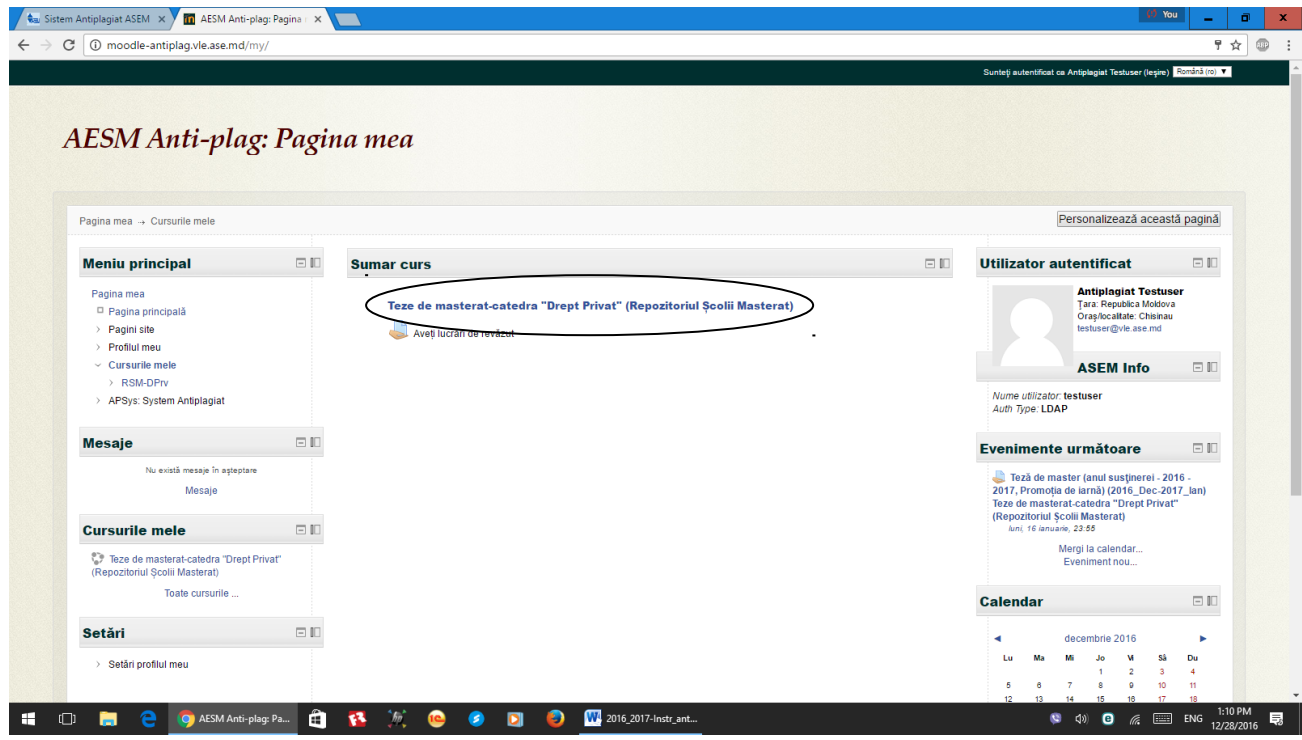

Conectaţi-vă la sistem cu combinaţia de utilizator şi parolă.(vezi mai sus)

**Curs/repozitoriu: "[Teză de master \(anul susţinerei - 2016 - 2017, Promoția de iarnă\)](http://moodle-antiplag.vle.ase.md/mod/assign/view.php?id=242)" ->**

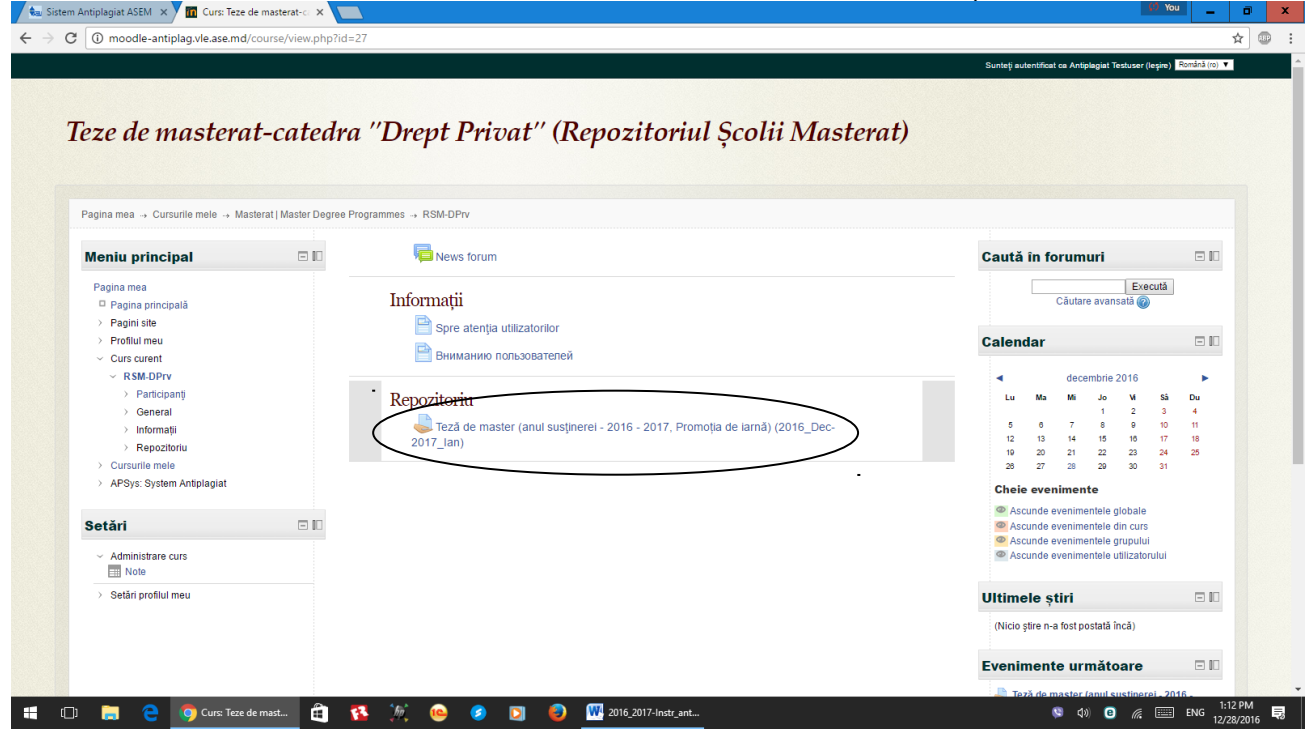

**Sumar curs: Teze de masterat-catedra "..." (Repozitoriul Ș colii Masterat)->** Curs/repozitoriu: " Teză de master (anul susținerei - 2016 - 2017, Promoția de iarnă) " -> **"Adaugă lucrare" -> "Adăugaţi" -> în forma "Selectorul de fişiere" -> Încarcă un fişier -> "Browse" -> Alegeţi fişierul -> Open.**

#### **Formatul acceptat:**

• **pdf** (fişier de tip Portable Document Format, ISO 32000)

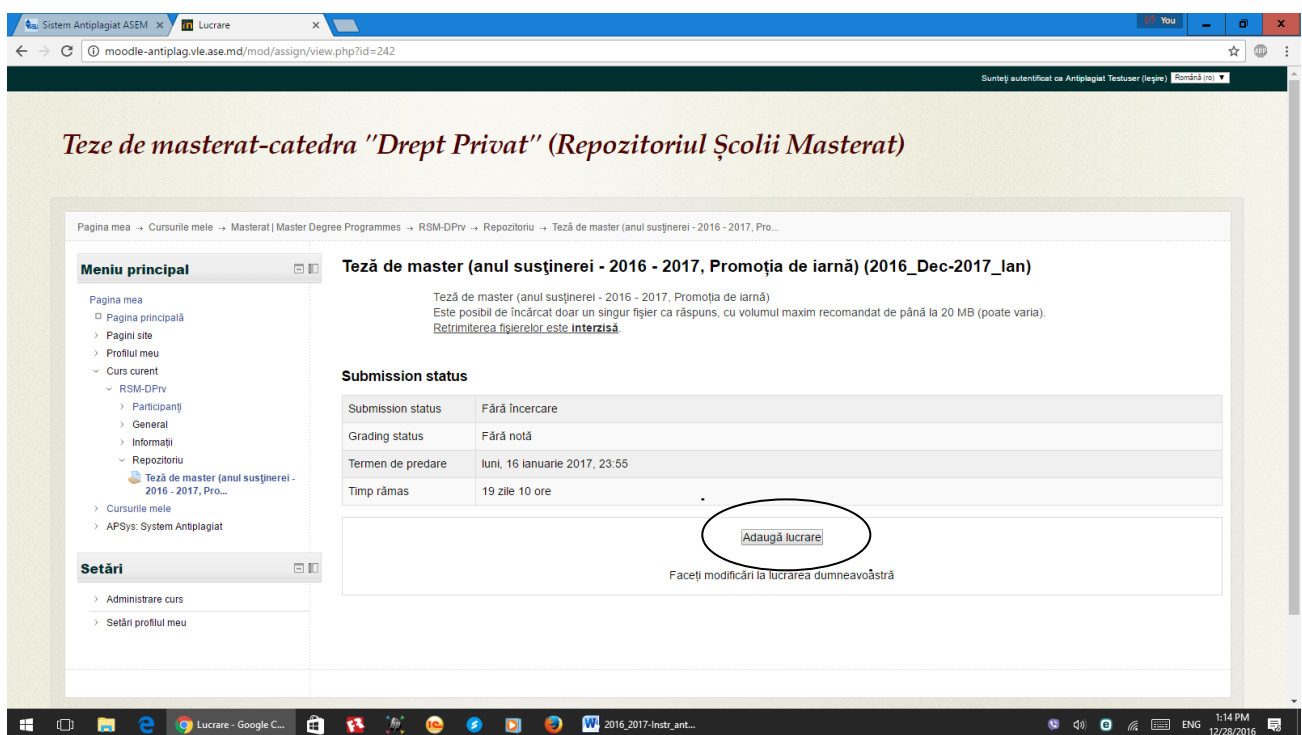

 Dacă aţi efectuat totul corect, atunci în câmpul "Ataşament" va apare calea şi denumirea fişierului ales. -> **"Încarcă acest fişier" -> "Salvează modificări"**.

## **V. Accesarea raportului sistemului antiplagiat:**

"**Meniul principal**" -> **APSys: System Antiplagiat**. -> "**Vizualizează rapoarte**".

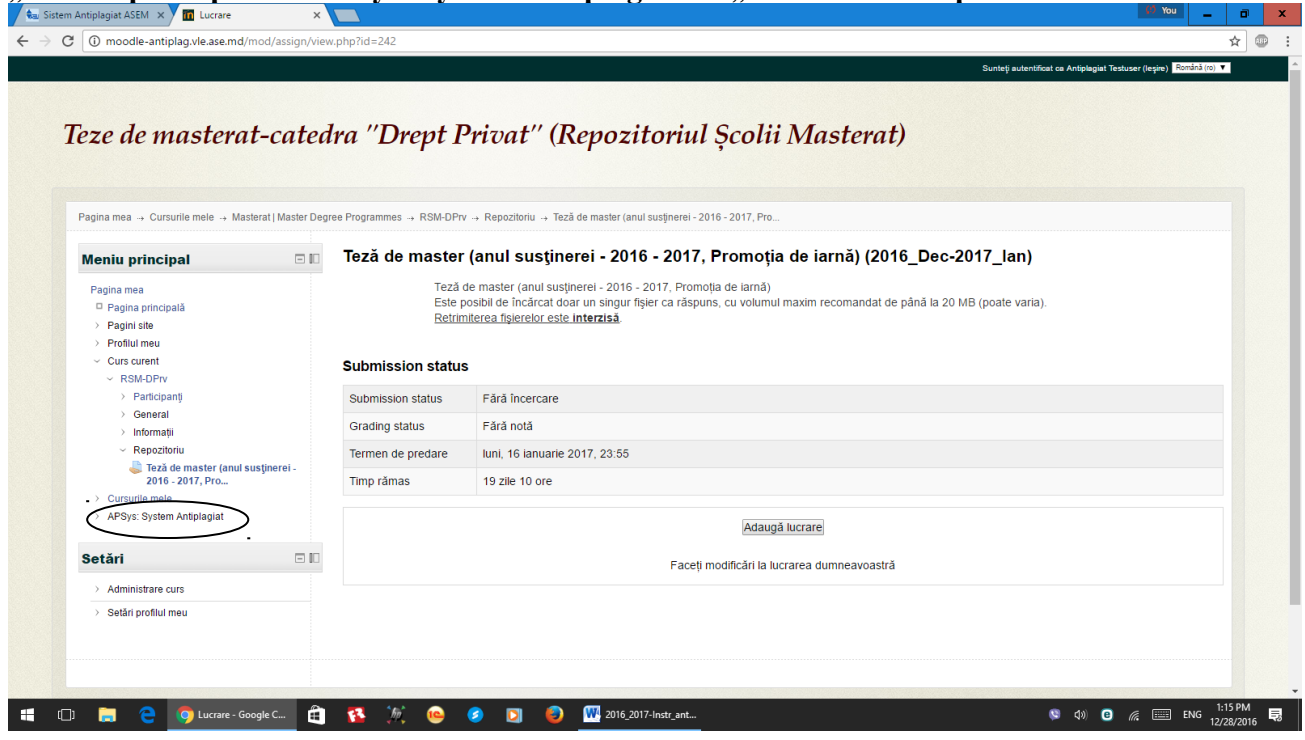

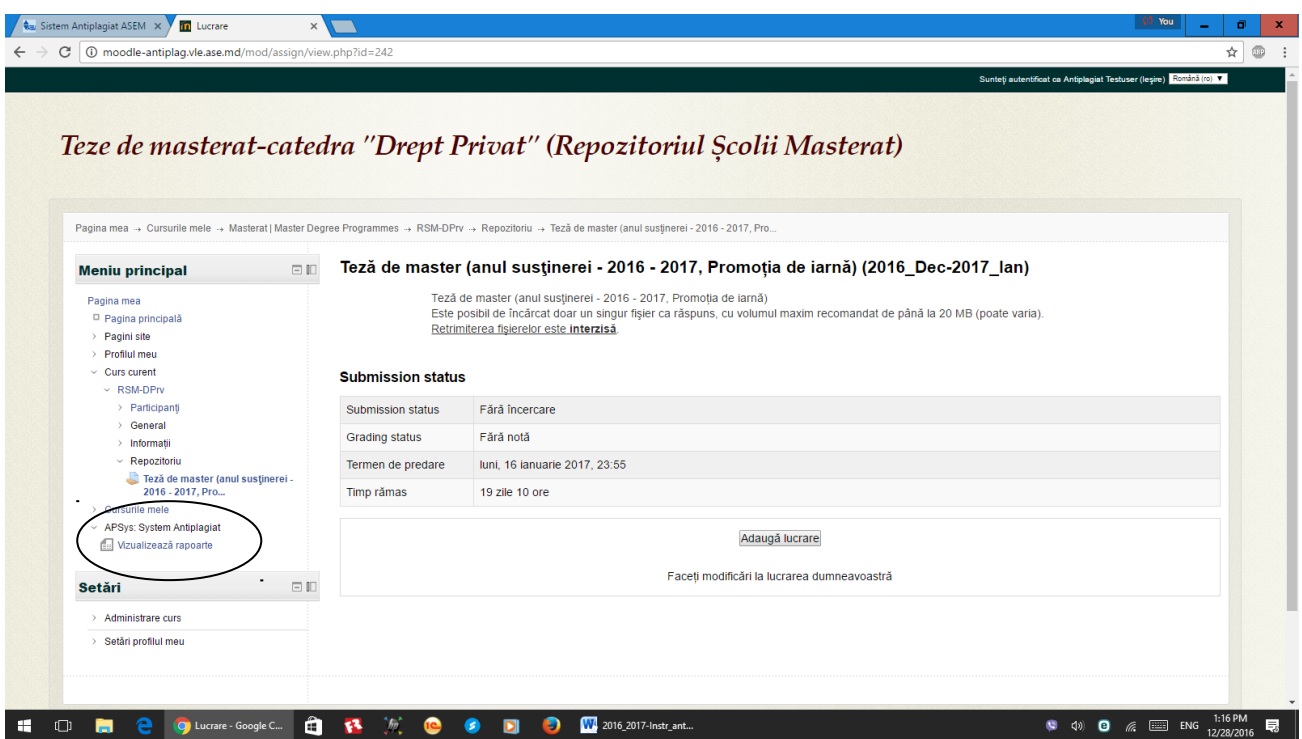

În acest raport, datele vor fi disponibile doar după procesarea tuturor lucrărilor plasate. Va fi indicată unicitatea şi originalitatea lucrării încărcate, **raportul detaliat** NU ESTE DISPONIBIL PENTRU STUDENŢI.

### *Este necesar de menţionat că:*

- **Răspunderea** pentru veridicitatea tezei elaborate o poartă **autorul tezei**.
- Autorul tezei este **obligat** să verifice corespunderea datelor din profilul utilizatorului cu datele reale.
- La **plasarea versiunii** *preliminare* **a tezei sub un nume fals,** versiunea finală **va fi marcată ca plagiat 100%**.
- **•** Descrierea indicatorilor utilizați pentru comparație este redată în raportul sistemului **antiplagiat**.
- Decizia finală privind existență plagiatului îi aparține doar juriului de experți.
- Salvarea în formatul (Export în) PDF este posibil în cadrul pachetului Office: Microsoft Office, Libreoffice/Openoffice, etc. Link util: **https://goo.gl/L7Fw4x**

Elaborat de către Constantin Sclifos, Administrator al sistemelor de gestiune a cursurilor: CMS/VLE MOODLE ASEM. Autor și administrator al sistemului antiplagiat ASEM. Birou 208, bloc "F", ASEM telefon: 0 22 402-909 email: antiplagiat@vle.ase.md